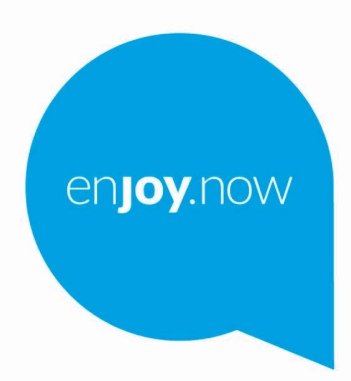

A táblagépről használatára vonatkozó részletesebb információkért látogasson el a www.alcatelmobile. com weboldalra, ahonnan letöltheti a teljes kézikönyvet. A weboldalon válaszokat találhat a gyakran ismételt kérdésekre, frissítheti a szoftvert a Mobile Upgrade (Mobilkészülék frissítése) eszköz segítségével stb.

alcotel1T10

#### **Megjegyzés:**

Jelen dokumentum az alcatel 1T 10 8091 készülék kézikönyve.

#### **Súgó**

További gyakran ismétlődő kérdések, szoftverek és szolgáltatásra vonatkozó információk érdekében lásd az alábbi forrásokat.

#### **A gyakran ismétlődő kérdések megtekintése**

Látogasson el a következő weboldalra:

https://www.alcatelmobile.com/support/

#### **A táblagép szoftverének frissítése**

A készülék frissítését a **Rendszerfrissítések** menüből kezdeményezheti.

A szoftverfrissítési eszköz számítógépre való letöltéséhez látogasson el a következő weboldalra:

https://www.alcatelmobile.com/support/software-drivers/

#### **A sorozatszám vagy az IMEI szám megkeresése**

A sorozatszám vagy a mobilkészülék nemzetközi azonosítószáma (IMEI) a csomagoláson található. Vagy a táblagépen válassza a **Beállítások > A táblagépről** > **Modell és hardver** opciót

#### **Garanciális javítás**

Először kövesse a jelen útmutatóban található javaslatokat. Majd tekintse meg a forródrótokra és a szervizközpontokra vonatkozó információkat a következő weboldalon:

https://www.alcatelmobile.com/contact-us/

#### **Jogi információ megtekintése**

A táblagépen lépjen a **Beállítások > Rendszer > A táblagépről > Jogi információ** menüpontba.

#### **A ONETOUCH Cloud használata**

Nyissa meg a User Centre alkalmazást, majd érintse meg a **További információk** lehetőséget. A Felhasználói központ alkalmazás on-line útmutatójáért (előfordulhat, hogy nem áll rendelkezésre minden térségben), látogasson el a következő weboldalra:

https://www.alcatelmobile.com/support/faq/

#### **Egyéb Alcatel alkalmazások használata**

Látogasson el a következő weboldalra:

https://www.alcatelmobile.com/support/app-services/

## 1 Tartalomjegyzék

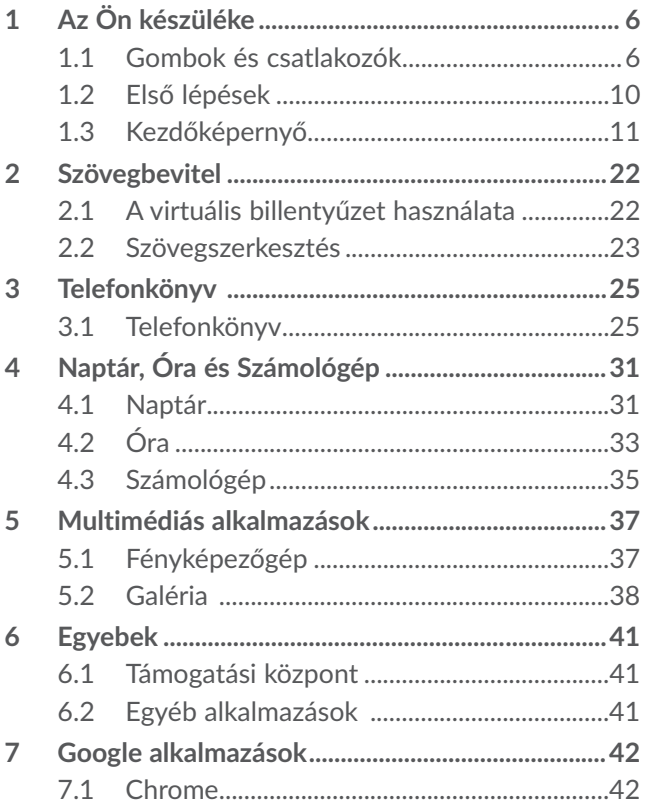

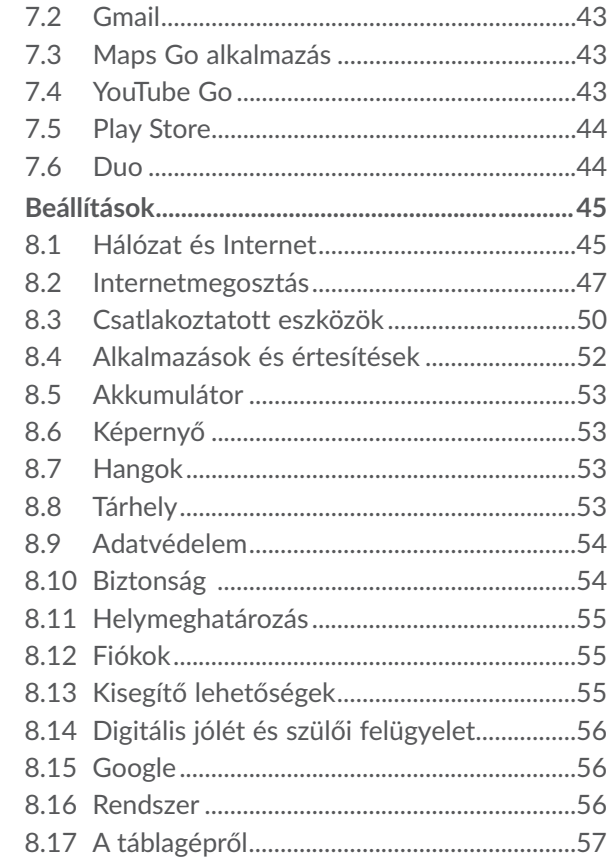

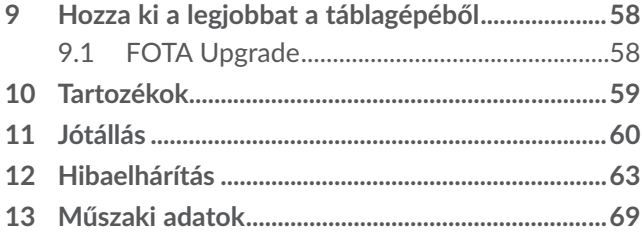

<span id="page-6-0"></span>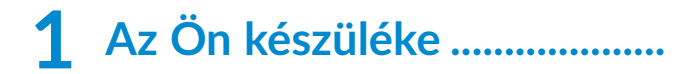

## **1.1 Gombok és csatlakozók**

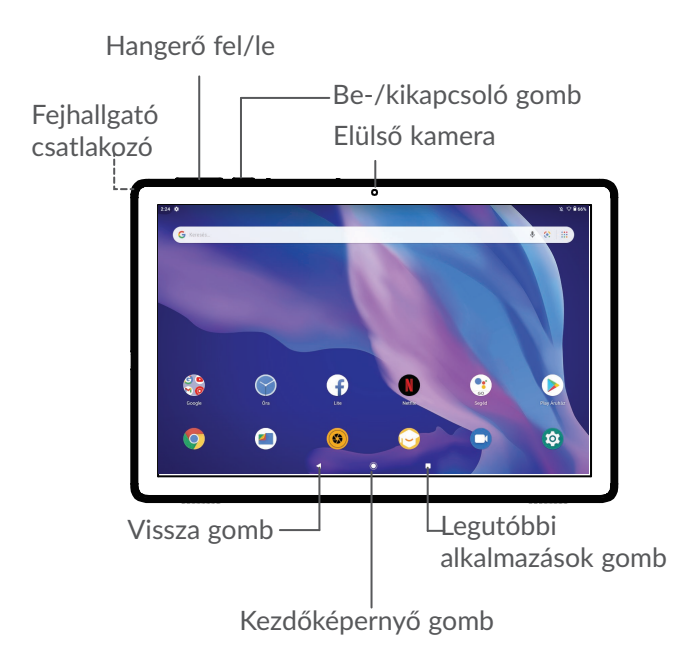

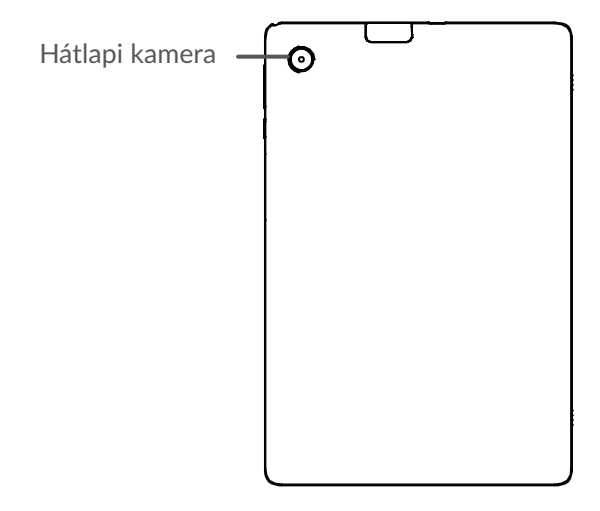

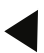

#### **Vissza gomb**

• Érintse meg az előző képernyőre való visszatéréshez vagy egy párbeszédablak, opciómenü, az értesítőpanel stb. bezárásához.

#### **Kezdőképernyő gomb**

• Érintse meg bármilyen alkalmazásban vagy képernyőn a kezdőképernyőre történő visszatéréshez

- Tartsa hosszan lenyomva a Google Asszisztens bekapcsolásához. Segítséget nyújt például az útvonaltervezésben és éttermekkel kapcsolatos információkkal szolgál a képernyőn felismert tartalom alapján.
- 

#### **Legutóbbi alkalmazások gomb**

• Érintse meg a nemrégiben használt alkalmazások megtekintéséhez.

#### **Be-/kikapcsoló gomb**

- Gombnyomás: A képernyő zárolása/A képernyő megvilágítása
- Nyomva tartás: Egy felugró menüt jelenít meg az **Újraindítás/Kikapcsolás/Képernyőkép** opciók kiválasztásához.
- Képernyőkép készítéséhez tartsa lenyomva a **Be-/kikapcsoló** gombot és a **Hangerő le** gombot.
- Tartsa lenyomva a **Be-/kikapcsoló** gombot legalább 10 másodpercig a kényszerített újraindításhoz.

#### **Hangerő szabályozó gombok**

- Zene vagy videó hallgatásakor vagy tartalom streamingje közben a média hangerejének beállítása.
- A média hangerejének beállítása.

• A fénykép készítéséhez a **Kamera** alkalmazás használatakor nyomja meg a **Hangerő fel** vagy **le** gombokat.

## <span id="page-10-0"></span>**1.2 Első lépések**

## **1.2.1 Üzembe helyezés**

A microSD-kártya behelyezése és eltávolítása.

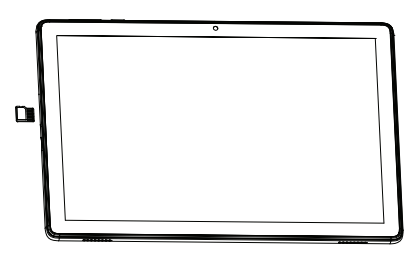

**Az akkumulátor feltöltése**

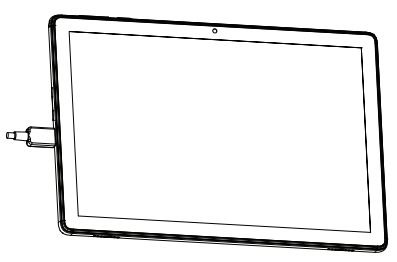

Javasoljuk, hogy teljesen töltse fel az akkumulátort ( $\Box$ ). A töltés állapotát a képernyőn megjelenő százalékérték jelzi. A táblagép töltése során a százalékérték nő.

Az áramfogyasztás és az energiapazarlás csökkentése érdekében húzza ki a töltőt a fali aljzatból, amikor az akkumulátor teljesen feltöltődött. Használaton kívül kapcsolja ki a Wi-Fi és Bluetooth funkciókat vagy a háttérben futó alkalmazásokat, csökkentse a háttérvilágítás idejét stb.

## **1.2.2 A táblagép bekapcsolása**

<span id="page-11-0"></span>ö

Tartsa lenyomva a **Be-/kikapcsoló** gombot, amíg a táblagép be nem kapcsol, szükség esetén oldja fel a táblagépet (csúsztatás, PIN-kód, jelszó vagy minta), majd erősítse meg. Megjelenik a kezdőképernyő.

Ha nem ismeri vagy elfelejtette a PIN-kódot, vegye fel a kapcsolatot a hálózati szolgáltatójával. A PIN-kódot jól őrizze meg.

## **1.2.3 A táblagép kikapcsolása**

Tartsa lenyomva a **Be-/kikapcsoló** gombot az opciók megjelenéséig, majd válassza a **Kikapcsolás** lehetőséget.

## **1.3 Kezdőképernyő**

A gyors elérés érdekében a kezdőképernyőre helyezhet minden olyan elemet (alkalmazásokat, parancsikonokat, mappákat és widgeteket), amelyeket a legjobban kedvel vagy a leggyakrabban használ. A kezdőképernyő eléréséhez érintse meg a **Kezdőképernyő** gombot.

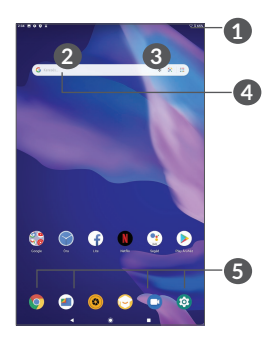

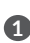

#### **1 Állapotsáv**

- Állapotjelzők/értesítők
- Érintse meg és húzza le az ujját a kijelzőn az értesítőpanel megnyitásához..
- 
- **4 Google keresősáv**
	- Érintse meg a **2** lehetőséget a szövegkeresési képernyő megnyitásához.
	- Érintse meg a **3** lehetőséget a hang alapú keresési képernyő megnyitásához.
- **5 Tálcán található kedvenc alkalmazások**
	- Nyissa meg az alkalmazást.
	- Tartsa lenyomva az alkalmazások áthelyezéséhez vagy eltávolításához.

#### **Képernyő automatikus forgatása**

A funkció alkalmazáslistán keresztüli engedélyezéséhez érintse meg a **Beállítások > Kijelző > Képernyő automatikus elforgatása** elemeket.

### **1.3.1 Az érintőképernyő használata**

Egy alkalmazás megnyitásához érjen hozzá az ujjával.

## **Hosszú gombnyomás**

**Érintés** 

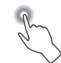

Egy elem elérhető opcióinak megnyitásához érintse meg hosszan az elemet. Például válasszon ki egy névjegyet a Telefonkönyvből, majd tartsa lenyomva azt az opciólista megielenéséig.

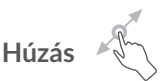

Tartson lenyomva egy elemet, majd húzza át egy másik helyre.

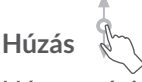

Húzza végig az ujját a képernyőn az alkalmazások, képek, weboldalak fel-, és legörgetéséhez. A képernyőt vízszintesen is görgetheti.

#### **Pöccintés**

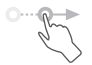

Hasonlít a csúsztatáshoz, a pöccintés azonban egy enyhébb és gyorsabb húzási mozdulat.

## **Összehúzás/széthúzás**

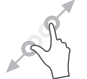

Helyezze két ujját a képernyő felületére, majd húzza azokat szét vagy össze, a képernyőn lévő elem méretének megváltoztatásához.

A táblagép továbbá támogatja az egyujjas nagyítási/ kicsinyítési funkciót (**Kamera** és **Galéria**). Érintse meg kétszer a képernyőt a nagyításhoz/kicsinyítéshez.

## **Forgatás**

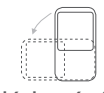

A jobb láthatóság érdekében a képernyő tájolását állóból automatikusan fekvőbe állítja a táblagép oldalra fordításával.

## **1.3.2 Állapotsáv**

Az Állapotsávban megtekintheti a táblagép állapotát (a jobb oldalon) és az értesítéseket (a bal oldalon).

Húzza le az Állapotsávot az értesítések megtekintéséhez, és húzza le még egyszer a Gyorsbeállítás panel megnyitásához. Lapozzon fel a bezáráshoz.

## **Értesítőpanel**

Az Értesítés panel megnyitásához húzza le az Állapotsávot, hogy elolvassa a részletes információkat.

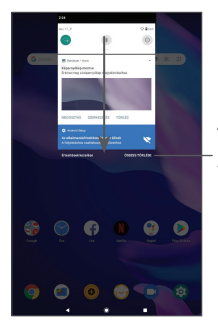

Töröljön minden értesítést (a folyamatban lévő értesítések megmaradnak)

#### **Gyorsbeállítás panel**

Érintse meg és húzza le az Állapotsávot a Gyorsbeállítás panel megnyitásához, amely segítségével engedélyezhet vagy letilthat funkciókat vagy üzemmódot válthat az ikonok megérintésével.

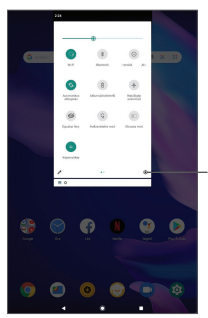

Érintse meg a **Beállítások** opciót a beállítások teljes listájának megnyitásához.

## **1.3.3 A képernyő zárolása/feloldása**

A táblagép és a személyes adatok védelmének érdekében lehetősége van a táblagép mintával, PINkóddal, jelszóval stb. történő zárolására.

#### **Képernyőzár feloldási minta létrehozása**

- A Kezdőképernyőn érintse meg a **Beállítások > Biztonság > Képernyőzár** menüpontot.
- Állítsa be a saját képernyő-feloldási mintáját.

#### **A táblagép képernyőjének lezárása**

Ha a táblagép egy ideig inaktív marad, akkor automatikusan lezárja a képernyőt, és alvó üzemmódba lép az energiatakarékosság érdekében. Lépjen a **Beállítások** > **Kijelző** > **Speciális > Alvás** menüpontba, és válassza ki a képernyő időtúllépési idejét. A képernyő kézi lezárásához is nyomja meg a **Be-/kikapcsoló** gombot egyszer.

#### **A táblagép képernyőjének feloldása**

Nyomja meg egyszer a **Be-/kikapcsoló** gombot a képernyő megvilágításához, csúsztassa felfelé és oldja fel a képernyőt a beállított módon.

Ha a képernyőzár feloldási opciójánál a **Csúsztatást** választotta, a képernyő bekapcsolásához nyomja meg a **Be-/kikapcsoló** gombot, majd húzza az ujját felfelé a képernyő feloldásához.

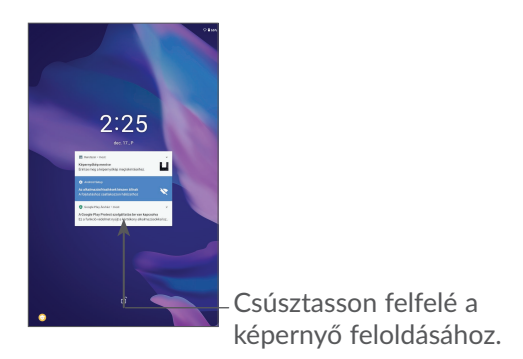

## **1.3.4 A kezdőképernyő személyre szabása**

#### **Hozzáadás**

Tartson lenyomva egy mappát, egy alkalmazást vagy egy widgetet, majd húzza az elemet a kívánt kezdőképernyőre.

#### **Áthelyezés**

Tartson lenyomva egy elemet, húzza a kívánt helyre, majd engedje el. Az elemeket a kezdőképernyőre és a Kedvencek tálcára is áthelyezheti. Tartsa az ikont a képernyő jobb vagy bal szélén, ha az elemet a kezdőképernyő egy másik oldalára kívánja áthúzni.

#### **Eltávolítás**

Tartson lenyomva egy elemet, húzza felfelé az **Eltávolítás** ikonra, majd engedje el.

#### **Mappák létrehozása**

A kezdőképernyőn és a Kedvencek tálcán található parancsikonok vagy alkalmazások rendszerezése érdekében hozzáadhatja ezeket egy mappához az egyik elem másik fölé helyezésével. Átnevezéshez nyissa meg az adott mappát, majd érintse meg a címsorát az új név megadásához.

#### **A háttérkép személyre szabása**

Tartsa lenyomva a kezdőképernyő egy üres területét, majd érintse meg a **Háttérképek** lehetőséget a háttérkép személyre szabásához.

#### **1.3.5 Widgetek és legutóbb használt alkalmazások**

#### **Widgetek megtekintése**

Tartsa lenyomva az ujját a kezdőképernyő egy üres területén, majd érintse meg a **Widgetek** lehetőséget az összes widgetet tartalmazó lista megjelenítéséhez.

Érintse meg a kiválasztott widgetet és csúsztatással helyezze a kívánt képernyőre.

#### **Legutóbb használt alkalmazások megtekintése**

A legutóbb használt alkalmazások megtekintéséhez érintse meg a **Legutóbbi alkalmazások** gombot . Érintsen meg egy bélyegképet az ablakban a hozzá tartozó alkalmazás megnyitásához.

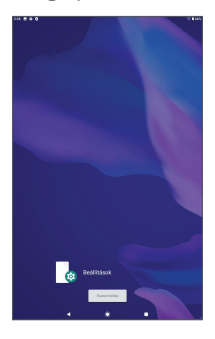

Egy alkalmazás bezárásához érintse meg a hozzá tartozó bélyegképet és csúsztassa jobbra.

Érintse meg az **Összes törlése** lehetőséget a képernyő felső részén az összes futó alkalmazás bezárásához.

## **1.3.6 Hangerő-szabályozás**

#### **A Hangerő gombbal**

Nyomja meg a **Hangerő** gombot a hangerő beállításához. A Néma üzemmód aktiválásához tartsa lenyomva a **Hangerő le** gombot addig, amíg a táblagép néma üzemmódra vált.

#### **A Beállítások menü használata**

A Kezdőképernyőn érintse meg a **Beállítások > Hang** menüpontokat a médiafájlok, ébresztők, értesítések stb. hangerejének beállításához.

## <span id="page-22-0"></span>**2 Szövegbevitel**

## **2.1 A virtuális billentyűzet használata**

#### **A virtuális billentyűzet beállításai**

Lépjen be a **Beállítások > Rendszer > Nyelv és bevitel > Virtuális billentyűzet** menüpontba, majd válassza ki a konfigurálni kívánt billentyűzetet. Ezt követően számos beállítás áll rendelkezésére.

#### **A virtuális billentyűzet tájolásának beállítása**

A virtuális billentyűzet tájolásának beállításához fordítsa a táblagépet oldalra vagy álló helyzetbe. Ezt a funkciót a beállítások módosításával konfigurálhatja (érintse meg a **Beállítások > Kijelző > Speciális > Képernyő automatikus elforgatása**). menüpontokat).

## <span id="page-23-0"></span>**2.1.1 Gboard**

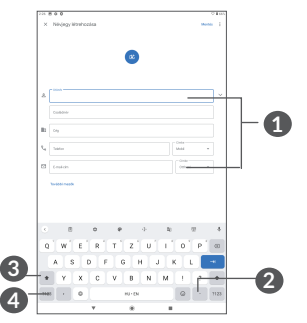

- **1** Érintse meg szöveg vagy számok beviteléhez.
- **2** Érintse meg hosszan a szimbólumot annak kiválasztásához.
- **3** Váltson az "abc/Abc" üzemmód között; Nyomja meg kétszer gyorsan, hogy mindig "ABC" üzemmódra váltson.
- **4** Váltson a szimbólum- vagy számjegy-billentyűzet között.

## **2.2 Szövegszerkesztés**

A készülék lehetővé teszi a beírt szöveg szerkesztését.

• Tartsa lenyomva vagy érintse meg kétszer a szerkeszteni kívánt szöveget.

- Húzza el a két tabulátort a kiválasztott szövegrész megváltoztatásához.
- A következő opciók kerülnek megjelenítésre: **Vágás**, **Másolás**, **Megosztás** és **Összes kiválasztása**.
- Ha kivágott vagy kimásolt bármilyen szöveget, akkor érintse meg a tabulátort a **Beillesztés** megjelenítéséhez, amely lehetővé teszi bármely előzőleg kimásolt szöveg beillesztését.

<span id="page-25-0"></span>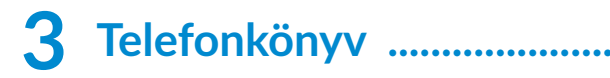

## **3.1 Telefonkönyv ...........................................**

A **Telefonkönyv** lehetővé teszi a kívánt személyek gyors és egyszerű elérését.

A táblagépen létrehozhat, illetve megtekintheti a névjegyeket, valamint szinkronizálhatja ezeket a Gmail kapcsolataival, vagy egyéb alkalmazásokkal.

## **3.1.1 A Telefonkönyv megtekintése**

A telefonkönyv megtekintéséhez lapozzon felfelé a kezdőképernyőn, majd érintse meg a **P** opciót az alkalmazáslista képernyőn.

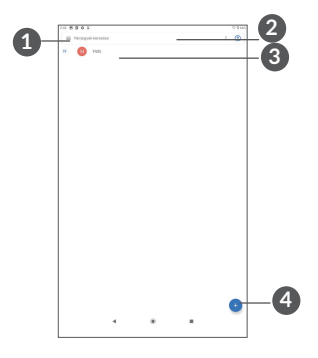

**1** A névjegylista opcióit tartalmazó menü megjelenítése.

**2** Érintse meg a kijelzőt a névjegyek között való kereséshez.

**3** Érintse meg hosszan a kijelzőt a törölni kívánt névjegy(ek) kiválasztásához

**4** Új névjegy hozzáadása

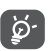

A törölt névjegyeket a táblagép eltávolítja a táblagép összes többi alkalmazásából, valamint a következő szinkronizáláskor a webes alkalmazásokból is.

Névjegy hozzáadása Új névjegy létrehozásához érintse meg a gombot a névjegyeket tartalmazó listán.

Meg kell adnia a névjegy nevét és egyéb kapcsolatfelvételi adatait. A képernyő fel-le görgetésével léphet mezőről mezőre.

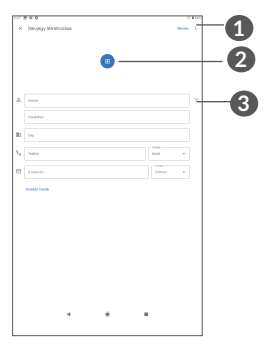

**1** Ha kész, érintse meg az ikont a mentéshez.

- **2** Válasszon egy képet, vagy készítsen fényképet a névjegyhez
- **3** Érintse meg a kijelzőt az elérhető címkék megnyitásához

**Hozzáadás a Kedvencekhez/eltávolítás a Kedvencekből (1)**

Egy névjegy Kedvencekhez való hozzáadásához érintse meg az adott névjegyet a részletes információk megtekintéséért, majd érintse meg a  $\chi$  csillagot.

Ha egy névjegyet el kíván távolítani a Kedvencek közül, a névjegy részleteit tartalmazó képernyőn érintse meg  $a \rightarrow$  ikont.

### **3.1.2 Telefonkönyv szerkesztése**

Névjegyadatok szerkesztéséhez a névjegy részleteit tartalmazó képernyőn érintse meg a <sup>2 Edit contact</sup> gombot.

Ha kész, érintse meg a **Mentés** gombot a mentéshez.

 $(1)$  Csak a táblagépen és a fiókokban található néviegyek adhatók hozzá a Kedvencekhez.

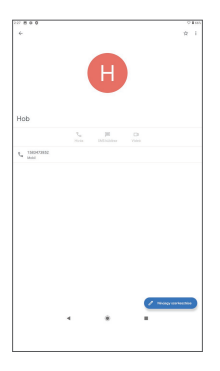

Az, hogy milyen ikonok érhetők el a Gyors kapcsolat panelben, az a névjegyhez megadott információktól, valamint a táblagépen lévő alkalmazásoktól és fiókoktól függ.

#### **3.1.3 Telefonkönyv importálása, exportálása és megosztása**

Ez a táblagép lehetővé teszi a névjegyek importálását az SD-kártyáról a táblagépre, és a táblagép névjegyeinek exportálását egy .vcf fájlon keresztül, hogy megoszthassa másokkal.

#### **Névjegyek importálása:**

A Telefonkönyv képernyőn koppintson a  $\equiv$  ikonra az opciók menü megnyitásához. Koppintson a **Beállítások > Importálás** menüpontra, majd válassza ki az importálandó névjegyeket az SD-kártyáról, vagy a .vcf fájlt a belső tárhelyről.

#### **Névjegyek exportálása és megosztása:**

A Telefonkönyv képernyőjén koppintson a  $\equiv$ gombot az opciók menü megjelenítéséhez. Érintse meg a **Beállítások** > **Exportálás** > **MENTÉS** opciót, és a névjegyek exportálva lesznek egy .vcf fájlra. Módosíthatja a .vcf fájl nevét a MENTÉS előtt.

Másokkal is megoszthat egy vagy több névjegyet a vCard elküldésével Bluetooth kapcsolaton, Gmail-en, Üzeneten stb. keresztül.

Érintse meg a megosztani kívánt kapcsolatot, érintse meg a  $\frac{1}{2}$  > Megosztás lehetőséget a kapcsolat részleteinek képernyőjén, majd válassza ki a művelet végrehajtásához használni kívánt alkalmazást.

### **3.1.4 Telefonkönyv megjelenítése**

Érintse meg a opciót, majd a **Beállításokat, válassza a Rendezés a következő szerint** > **Keresztnév** vagy **Vezetéknév** lehetőséget a névjegylista rendezéséhez. Emellett megtekintheti a névjegyek neveit a **Keresztnév először** vagy a **Vezetéknév először** opcióval a **Névformátum** menün keresztül.

## **3.1.5 Több fiók névjegyeinek szinkronizálása**

Lehetőség van több fiók névjegyeinek, adatainak vagy egyéb információinak a szinkronizálására, a táblagépre telepített alkalmazásoktól függően.

Fiók hozzáadásához érintse meg a Névjegylista elemét és a **Beállítások > Fiókok** menüpontokat, vagy érintse meg az alkalmazáslista **Beállítások > Fiókok > Fiók hozzáadása** elemeit.

Ki kell választania a hozzáadni kívánt fiók típusát, DUO, Exchange, Google stb.

Mint minden más fiók beállítása esetében, meg kell adnia a részletes adatokat, pl. a felhasználónevet, a jelszót stb.

A fiókokat eltávolíthatja a táblagépről, ezzel törölve róla az összes hozzájuk tartozó adatot is. Érintse meg a törölni kívánt fiókot **>** válassza a **FIÓK ELTÁVOLÍTÁSA** elemet.

**Automatikus szinkronizálás**

A **Fiókok** képernyőn, érintse meg az **Adatok automatikus szinkronizálása** lehetőséget. Ha ez a beállítás aktív, akkor a táblagépen és az interneten tárolt összes adat szinkronizálódik, amikor változás történik.

## <span id="page-31-0"></span>**4 Naptár, Óra és Számológép.**

## **4.1 Naptár**

A **Naptár** alkalmazás segítségével nyomon követheti a fontos értekezleteket, találkozókat stb.

A naptár megtekintéséhez és az események létrehozásához nyissa meg a Google alkalmazások mappát a Kezdőképernyőn, majd érintse meg a **Naptár** elemet.

## **4.1.1 Többféle nézet**

Megjelenítheti a Naptárat az **Ütemterv, Nap, Hét,** vagy **Hónap** alapján, érintse meg a  $\equiv$  ikont a kiválasztáshoz.

## **4.1.2 Új események létrehozása**

Bármelyik nézetből hozzáadhat a naptárhoz új eseményeket.

- Érintse meg a  $+$  ikont.
- Adja meg az új eseményhez szükséges összes adatot. Ha egész napos eseményről van szó, válassza az **Egész nap** lehetőséget.
- Hívjon meg más vendégeket az eseménybe. Írja be a meghívni kívánt vendégek e-mail-címét, vesszővel elválasztva. A vendégek meghívót kapnak a Naptár alkalmazásban és e-mailben.
- Ha kész, érintse meg a képernyő felső részén a **Mentés** lehetőséget.

Ha a Heti nézetből gyorsan létre kíván hozni egy eseményt, érintsen meg egy üres területet a célterület kiválasztása érdekében. A kiválasztást a **ikon jelzi**. Érintse meg az ikont az új esemény létrehozásához.

## **4.1.3 Esemény törlése és szerkesztése**

Egy esemény törléséhez vagy szerkesztéséhez érintse meg az eseményt a részleteket tartalmazó képernyő megnyitásához. Érintse meg a  $\mathscr O$  gombot az esemény szerkesztéséhez, vagy érintse meg a • gombot, majd a Törlés gombot a törléshez.

## **4.1.4 Eseményemlékeztető**

Ha be van állítva emlékeztető egy adott eseményhez, akkor az emlékeztető idejének elérkeztekor a közeledő esemény ikon **jaj jelenik meg az Állapotsávban**.

Érintse meg és húzza le az állapotsávot az értesítőpanel megjelenítéséhez, és érintse meg egy esemény nevét a Naptár értesítési listájának megtekintéséhez.

<span id="page-33-0"></span>Az emlékeztetőknek az állapotsávban és az értesítőpanelen való függőben hagyásához érintse meg a **Vissza** gombot.

## **4.2 Óra**

Táblagépének beépített órája van, húzza fel a Kezdőképernyőt, majd érintse meg az **Óra** lehetőséget.

## **4.2.1 Óra**

A világóra megtekintéséhez érintse meg a  $\mathbb Q$  gombot az Idő képernyőn.

Időzóna hozzáadásához érintse meg a  $\bullet$  gombot.

## **4.2.2 Ébresztés**

Az Óra képernyőn érintse meg a gombot az **Ébresztés** képernyő megjelenítéséhez.

Aktiválja a **napcsolót** az ébresztés funkció aktiválásához.

Érintse meg a  $\leftarrow$  gombot új ébresztés hozzáadásához:

Érintse meg egy aktuális ébresztést az ébresztő szerkesztési képernyőjének megjelenítéséhez

Érintse meg a gombot a kiválasztott ébresztés törléséhez.

## **4.2.3 Időzítő**

Az Óra képernyőn érintse meg a gombot az **Időzítő** képernyő megjelenítéséhez.

- Adja meg az időt. Az időt óra, perc és másodperc számsorrendben kell megadni.
- Érintse meg a **D** gombot a visszaszámlálás indításához.

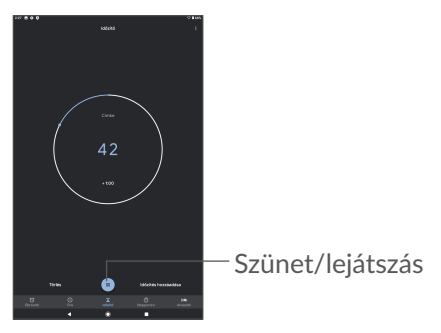

## **4.2.4 Stopperóra**

Az Óra képernyőn érintse meg a gombot a **Stopperóra** képernyő megjelenítéséhez.

- Érintse meg a **>** gombot a **Stopperóra** indításához.
- Érintse meg a **Kör** lehetőséget, a köridők megjelenítéséhez.
- <span id="page-35-0"></span>• Érintse meg a  $\bullet$  gombot, a teljes idő és a köridő mérésének leállítása érdekében. Az idő és köridő mérése a gomb megérintését követően folytatódik.
- A rögzített érték törléséhez érintse meg a **VISSZAÁLLÍTÁS** lehetőséget.
- Érintse meg a **MEGOSZTÁS** lehetőséget a megosztáshoz.

## **4.2.5 Az Óra beállításainak módosítása**

Érintse meg a gombot, majd válassza a **Beállítások** lehetőséget az **Óra** és **Ébresztő** beállításához.

## **4.3 Számológép**

Matematikai műveletek Számológéppel való elvégzéséhez lapozzon fel a kezdőképernyőről, majd érintse meg a Számológép ikont.

Két felület áll rendelkezésre: az alapszintű felület és a speciális felület. A felületek közötti átváltáshoz érintse meg a elemet, majd válasszon a következő két mód közül:

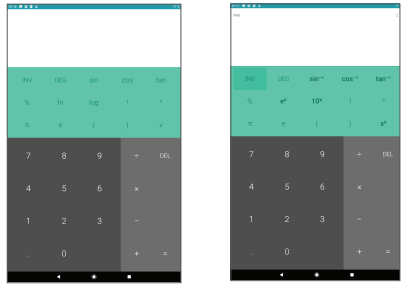

A számjegyek egyenként való törléséhez érintse meg a **DEL** lehetőséget, vagy tartsa nyomva a **DEL** lehetőséget az összes számjegy egyszerre való törléséhez.

## <span id="page-37-0"></span>**Multimédiás alkalmazások ..**

## **5.1 Fényképezőgép**

A kamera használata előtt vegye le a lencsevédőt, hogy az ne befolyásolja a képminőséget.

Fotó vagy videó készítéséhez érintse meg a (3) gombot a Kezdőképernyőn.

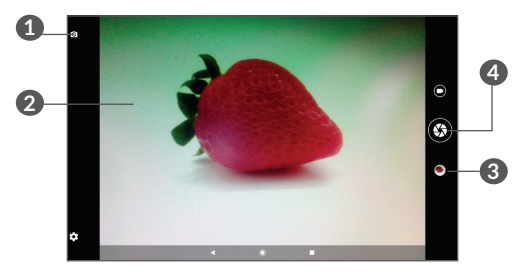

- Váltás az elülső és a hátlapi kamera között
- Az ujjak egymáshoz húzása a kicsinyítéshez, vagy széthúzása a nagyításhoz
- A rögzített fényképek vagy videók megtekintése
- Fénykép készítése

#### <span id="page-38-0"></span>**Fénykép készítése**

A fénykép rögzítéséhez érintse meg a  $\bigcirc$  gombot. A készülék automatikusan elmenti a képet. A  $\bigcirc$  gomb lenyomva tartásával sorozatfelvételt készíthet.

#### **Videó készítése**

Érintse meg a  $\bigcirc$  ikont, hogy fényképezőkép módról videóra váltson, majd érintse meg a  $\bigcap$  ikont, hogy megkezdje a videofelvételt. Videó rögzítése közben a jobb ikon **m**egérintésével képet is készíthet.

A videofelvétel rögzítés szüneteltetéshez érintse meg  $az \oplus ib$  ikont, a folytatásához pedig az  $\ominus ib$  ikont. A felvételkészítés befejezéséhez érintse meg a gombot. A telefon automatikusan menti a videót.

## **5.2 Galéria**

A Galéria médialejátszóként használható, amellyel megtekintheti fényképeit, és lejátszhatja videóit. Ezen felül a képekkel és a videókkal számos más művelet is végezhető.

A rögzített fényképek megtekintéséhez érintse meg a gombot a kezdőképernyőről, majd érintse meg a **Galéria** lehetőséget.

A képek és a videók albumonként jelennek meg.

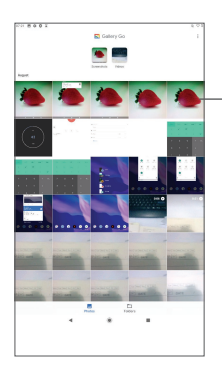

Válasszon ki fényképeket további műveletek elvégzéséhez.

### **Képek kezelése**

Keresse meg a kívánt képet, és érintse meg, hogy teljes képernyős nézetben tekintse meg a képet.

Érintse meg  $\leq a$  fénykép megosztásához.

Érintse meg a **in** ikont a kép törléséhez.

Érintse meg a ikont, válassza a **Használat, mint** opciót, hogy beállítsa a képet Névjegyképként vagy Háttérként.

Érintse meg a  $\cancel{\cancel{2}}$ ikont a kép megvilágításához.

Érintse meg a ikont a kép vagy videó szerkesztéséhez.

#### **Műveletek végrehajtása több elemen**

A Galéria lehetővé teszi egyszerre több elem kijelölését, hogy egyszerre több képet/videót lehessen kezelni.

A **Galéria** képernyőn hosszan nyomjon meg egy képet vagy videót a kötegelt műveleti mód aktiválásához, majd érintse meg a dolgozni kívánt videókat/képeket. A kiválasztott fájlok törléséhez érintse meg a  $\Box$  gombot. A kiválasztott fájlok megosztásához érintse meg a gombot.

<span id="page-41-0"></span>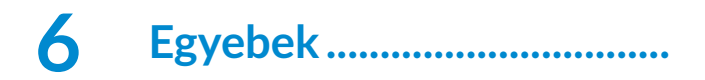

## **6.1 Támogatási központ**

A **Támogatási központ** segítségével bővebb információhoz juthat a népszerű gyakran ismétlődő kérdéseket, a használati utasításokat, hibaelhárításokat stb. illetően. Továbbá a véleményéről is visszajelzést adhat nekünk.

## **6.2 Egyéb alkalmazások (1)**

Az ebben a részben szereplő fenti alkalmazások előre telepítve vannak a táblagépre. A külső gyártótól származó előre telepített alkalmazások rövid bemutatását a táblagéphez kapott brosúrában olvashatja. Harmadik féltől származó alkalmazások letöltéséhez és telepítéséhez használja a Google Play Store alkalmazást.

## <span id="page-42-0"></span>**7 Google alkalmazások.........**

A Google alkalmazások előre telepítve vannak a táblagépre, hogy segítségére legyenek munkája hatékonyságának növelésében és életének élvezetesebbé tételében.

Jelen kézikönyvben rövid bemutatást talál az alkalmazásokról. A funkciókra vonatkozó részleteket és a használati útmutatókat illetően látogassa meg az adott weboldalakat vagy tájékozódjon az alkalmazások bevezetőiből.

Javasoljuk, hogy regisztráljon egy Google fiókkal, hogy az összes funkciót élvezhesse.

## **7.1 Chrome**

A Chrome egy webböngésző, amely lehetővé teszi az interneten való böngészést.

A könyvjelzők, böngészési előzmények és beállítások szinkronizálhatók a Google fiókjával minden olyan eszközén, amelyre a böngésző telepítve van.

## <span id="page-43-0"></span>**7.2 Gmail**

A Google webes email szolgáltatása, a Gmail konfigurálva van a táblagép üzembe helyezésekor. Az alkalmazás segítségével e-maileket küldhet és fogadhat, az e-maileket címkék segítségévet kezelheti és archiválhatja azokat stb. Az e-mailek automatikusan szinkronizálhatók a Gmail fiókjával.

## **7.3 Maps Go alkalmazás**

A Google Térkép műholdas képekkel, utcatérképekkel, 360°-os panorámaképekkel, valós idejű forgalmi helyzetadatokkal és útvonaltervezéssel szolgál a gyalog, autóval vagy tömegközlekedési eszközzel történő utazáshoz. Az alkalmazás segítségével meghatározhatja saját földrajzi helyzetét, helyeket kereshet és útvonal javaslatokat kaphat utazásaihoz.

## **7.4 YouTube Go**

A YouTube egy on-line videomegosztó alkalmazás, amelyben a felhasználók videókat tölthetnek fel, tekinthetnek és oszthatnak meg. Az elérhető tartalmak közé tartoznak a videoklipek, TV klipek, videoklipek és olyan egyéb tartalmak, mint a videoblogok, rövid eredeti felvételek és oktatóvideók. A videó-adatfolyam technológia lehetővé teszi, hogy Ön szinte azonnal elkezdje nézni a videókat, amint elindult az internetről való letöltésük.

## <span id="page-44-0"></span>**7.5 Play Store**

Az Android operációs rendszer hivatalos alkalmazás áruháza, a Play Store (Play Áruház) lehetővé teszi a felhasználók számára, hogy böngésszenek az alkalmazások és játékok között és letöltsék azokat. Az alkalmazások lehetnek ingyenesek vagy fizetősek.

A Play Store áruházban keressen rá a kívánt alkalmazásra, töltse le, majd kövesse a telepítési útmutatót az alkalmazás telepítéséhez. Az alkalmazásokat el is távolíthatia, frissítheti, valamint kezelheti a letöltéseket.

## **7.6 Duo**

Egy videocsevegési mobil alkalmazás A telefonszámok megerősítése után a felhasználók könnyen indíthatnak videohívásokat az ismerőseiket tartalmazó listán szereplő személyekkel.

## <span id="page-45-0"></span>**8 Beállítások ...........................**

A Beállítások menü megnyitásához húzza felfelé az ujját a kezdőképernyőn, majd érintse meg a **Beállítások** lehetőséget.

Lecsúsztathatia az értesítési panelt is, és érintse meg  $az \triangle$  elemet.

## **8.1 Hálózat és Internet**

## **8.1.1 Wi-Fi**

Csatlakozhat az internetre, ha táblagépe egy vezeték nélküli hálózat hatókörében található.

**A Wi-Fi bekapcsolása és csatlakozás egy vezeték nélküli hálózathoz**

- Érintse meg a **Beállítások > Hálózat és internet > Wi-Fi** lehetőséget.
- $\bullet$  Aktiválja a  $\bullet$  kapcsolót.
- A Wi-Fi funkció bekapcsolását követően megjelenítésre kerül az érzékelt Wi-Fi hálózatok listája.

• Csatlakozáshoz érintsen meg egy Wi-Fi hálózatot. Védett hálózat kiválasztása esetén meg kell adnia egy jelszót vagy egyéb azonosítót (a részletekért forduljon a hálózat üzemeltetőjéhez. Amikor befejezte, érintse meg a **CSATLAKOZÁS** lehetőséget.

#### **Wi-Fi hálózat megadása**

Ha a Wi-Fi funkció be van kapcsolva, Ön is megadhat új Wi-Fi hálózatokat.

- Érintse meg a **Beállítások > Hálózat és Internet > Wi-Fi** lehetőséget.
- Érintse meg a **Hálózat hozzáadása > Speciális opció > Rejtett hálózat** lehetőséget, majd válassza az **Igen** opciót.
- Írja be a hálózat nevét és a szükséges hálózati adatokat.
- Érintse meg az **SAVE** gombot.

#### **Wi-Fi hálózat elfelejtése**

Az alábbi lépésekkel akadályozhatja meg az automatikus csatlakozást azokhoz a hálózatokhoz, amelyeket nem kíván többé használni.

- Ha még nincs bekapcsolva, kapcsolja be a Wi-Fi funkciót.
- A Wi-Fi képernyőn érintse meg az elmentett hálózat nevét.

<span id="page-47-0"></span>• A megnyíló párbeszédablakban érintse meg az **ELFELEJTÉS** lehetőséget.

## **8.1.2 Felhasznált adatforgalom**

Érintse meg a Wi-Fi adathasználatának ellenőrzéséhez. Ellenőrizheti az egyes alkalmazások adathasználatát, és megtekintheti a használatot az Ön által beállított időszakra vonatkozóan.

## **8.2 Internetmegosztás**

A táblagép adatkapcsolatának megosztásához USB-n vagy Bluetooth-on keresztül vagy mobil hotspotként lépjen a **Beállítások > Hálózat és internet > Internetmegosztás** elemre, hogy aktiválja ezeket a funkciókat.

## **8.2.1 VPN**

A virtuális magánhálózatok lehetővé teszik, hogy biztonságos helyi hálózatokon belüli erőforrásokhoz a hálózaton kívülről csatlakozzon. A cégek és az oktatási intézmények gyakran alkalmaznak VPN hálózatot, hogy a felhasználóik a hálózaton kívülről, illetve vezeték nélküli hálózatról is hozzáférjenek a helyi hálózat erőforrásaihoz.

#### **VPN megadása**

- Érintse meg a **Beállítások > Hálózat és internet > VPN** menüpontot, majd a következőt:  $+$ .
- A megnyíló képernyőn kövesse a hálózati rendszergazdától a VPN-beállítások konfigurálására kapott utasításokat.
- Érintse meg az **SAVE** gombot.

A VPN hálózat felkerül a VPN beállítások képernyőn látható listára.

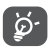

Egy VPN hozzáadása előtt be kell állítani egy képernyőzárat a táblagépén.

#### **Csatlakozás VPN hálózathoz/lecsatlakozás a VPN hálózatról**

Csatlakozás VPN hálózathoz:

- Érintse meg a **Beállítások > Hálózat és internet > VPN** opciót.
- Megjelenik a hozzáadott VPN hálózatokat tartalmazó lista. Érintse meg azt a VPN hálózatot, amelyhez csatlakozni kíván.
- A megnyíló párbeszédpanelen írja be a kért hitelesítő adatokat, és érintse meg a **CSATLAKOZÁS** lehetőséget.

Lecsatlakozás a VPN hálózatról:

• Érintse meg azt a VPN hálózatot, amelyről le kíván csatlakozni. Megerősítéshez a megjelenő párbeszédablakban érintse meg a **LECSATLAKOZÁS** lehetőséget.

**VPN szerkesztése/törlése**

VPN szerkesztése:

- Érintse meg a **Beállítások > Hálózat és internet > VPN** opciót.
- Megjelenik a hozzáadott VPN hálózatokat tartalmazó lista. Érintse meg a szerkeszteni kívánt VPN mellett található **ix** ikont.
- A szerkesztést követően, érintse meg a **MENTÉS** lehetőséget.

VPN törlése:

• Érintse meg a **ic** ikont a kiválasztott VPN hálózat mellett, majd érintse meg az **ELFELEJT** lehetőséget a törléshez.

## **8.2.2 Repülőgép üzemmód**

A **Repülőgép üzemmód** bekapcsolásával egyszerre tilthatja le az összes vezeték nélküli kapcsolatot, többek között a Wi-Fi- és a Bluetooth-kapcsolatokat.

## **8.2.3 Privát DNS**

Érintse meg a privát DNS mód kiválasztásához.

## <span id="page-50-0"></span>**8.3 Csatlakoztatott eszközök**

A Bluetooth egy rövid hatótávolságú, vezeték nélküli kommunikációs technológia, amely adatátvitelre, illetve más Bluetooth-eszközökhöz való csatlakozásra szolgál.

#### **A Bluetooth bekapcsolása**

- Érintse meg a **Beállítások > Csatlakoztatott eszközök > Csatlakozási beállítások > Bluetooth menüpontot**.
- Kapcsolja be a **Bluetooth funkciót** .

Ezt követően a képernyőn megjelenik a készülék neve és egyéb elérhető készülékek.

#### **A készülék átnevezése**

- Érintse meg a **Beállítások > Csatlakoztatott eszközök > Csatlakozási beállítások > Bluetooth menüpontot**.
- Érintse meg az **Eszköz neve** lehetőséget.
- Adjon meg egy nevet, majd megerősítéshez érintse meg az **ÁTNEVEZÉS** lehetőséget.

#### **A táblagép párosítása/csatlakoztatása Bluetootheszközzel**

Ha adatátvitelt szeretne folytatni egy másik eszközzel, be kell kapcsolnia a Bluetooth funkciót, és párosítania kell a táblagépet a kívánt Bluetooth-eszközzel.

• Érintse meg a **Beállítások > Csatlakoztatott eszközök > Csatlakozási beállítások > Bluetooth menüpontot**.

- Érintse meg az **+ Új készülék párosítása** lehetőséget**.**
- Válassza ki a listából azt a Bluetooth eszközt, amellyel párosítani kívánja a táblagépet.
- Megerősítéshez a megjelenő párbeszédablakban érintse meg a **PÁROSÍTÁS** lehetőséget.
- Ha a párosítás sikeres, a táblagép csatlakozik az eszközhöz.

#### **Bluetooth-eszközzel történő párosítás megszüntetése**

- Érintse meg a **d** gombot azon eszköz mellett, amellyel meg kívánja szüntetni a párosítást.
- Megerősítéshez érintse meg az **ELFELEJTÉS** lehetőséget.

## **8.3.1 Kivetítés**

Ez a funkció képes továbbítani a táblagép tartalmát a TV-re vagy más olyan eszközre, amely Wi-Fi kapcsolaton keresztül képes támogatni a videót.

- Érintse meg a **Beállítások > Csatlakoztatott eszközök > Csatlakozási beállítások > Kivetítés** menüpontot.
- Érintse meg annak az eszköznek a nevét, amelyet csatlakoztatni kíván.

**Megjegyzés**: eszközének először Wi-Fi hálózathoz kell csatlakoznia, mielőtt használná ezt a funkciót.

## <span id="page-52-0"></span>**8.3.2 Nyomtatás**

Érintse meg a Nyomtatás elemet a Nyomtatási szolgáltatások aktiválásához. Kiválaszthatja az Alapértelmezett nyomtatási szolgáltatást vagy a Szolgáltatás hozzáadása lehetőséget.

### **8.3.3 A Bluetooth-on fogadott fájlok**

Érintse meg a Bluetooth-on keresztül fogadott fájlok ellenőrzéséhez.

## **8.4 Alkalmazások és értesítések**

Érintse meg a táblagépre telepített alkalmazásokkal kapcsolatos információk megtekintéséhez, az alkalmazások adathasználatának kezeléséhez, vagy a kényszerített leállításukhoz.

Az **Értesítések** menüben konfigurálhatja, hogy letiltásra kerüljenek-e az erre az alkalmazásra vonatkozó értesítések, elrejtésre kerüljenek-e a bizalmas tartalmak stb.

Egy alkalmazás **Alkalmazásengedélyek** menüben engedélyeket adhat az alkalmazás számára, például engedélyezheti, hogy az alkalmazás hozzáférhessen a **Kamerához, a Telefonkönyvhöz, a Helyadatokhoz** stb.

## <span id="page-53-0"></span>**8.5 Akkumulátor**

Érintsen meg egy kategóriát az akkumulátorkezelési képernyőn, az adott kategóriához kapcsolódó energiafogyasztás megtekintéséhez.

## **8.6 Képernyő**

Ebben a menüben személyre szabhatja a képernyő fényerejét, a háttérképet, a telefon alvó módba lépésének idejét, a betűméretet stb.

Az eszköz forgatásakor a képernyő tartalmának forgatásához érintse meg a **Képernyő automatikus forgatása** lehetőséget.

## **8.7 Hangok**

Érintse meg a hívásjelző és értesítési csengőhangok, zene és egyéb hangfájlok beállításainak módosításához.

## **8.8 Tárhely**

Használja ezeket a beállításokat a táblagép és a microSD-kártya teljes és rendelkezésre álló tárhelyének ellenőrzésére.

## <span id="page-54-0"></span>**8.9 Adatvédelem**

A magánélet védelme érdekében beállíthatja, hogy egy alkalmazás számára engedélyezze vagy letiltsa a tartózkodási hely stb. elérését, valamint engedélyt adjon a jelszavak megjelenítéséhez vagy a tevékenységek és információk kiválasztásához, amelyeket a Google el akar menteni.

## **8.10 Biztonság**

• **Képernyőzár**

Képernyőzár A képernyő feloldásához válasszon egy módszert, például **Ujj elhúzása, Minta**, **PIN** vagy **Jelszó** használata.

• **Intelligens zár** 

Az **Intelligens zár** (Smart Lock) nyitva tartja a készülékét, ha biztonságban van Önnel, és zárolja, amikor észleli, hogy letette.

• **Egyebek** 

Beállíthatja az Eszközadminisztrációt, a Képernyő rögzítését stb. a **Beállítások > Biztonság** helyen.

## <span id="page-55-0"></span>**8.11 Helymeghatározás**

Koppintson annak beállítására, hogy engedélyezi-e az alkalmazás hozzáférését a készülék helyadataihoz. Beállíthatia a folyamatos hozzáférés engedélyezését. vagy csak az alkalmazás használata közben.

## **8.12 Fiókok**

Érintéssel e-mail és egyéb támogatott fiókokat adhat hozzá készülékéhez, távolíthat el és kezelhet. Ezekkel a beállításokkal azt is meghatározhatja, küldhet, fogadhat és szinkronizálhat-e saját ütemterv szerint adatokat minden alkalmazás, és hogyan, valamint hogy szinkronizálhatja-e minden alkalmazás a felhasználói adatokat automatikusan.

Érintse meg a **Fiók hozzáadása** lehetőséget, hogy fiókot adjon hozzá a kiválasztott alkalmazáshoz.

## **8.13 Kisegítő lehetőségek**

A Kisegítő lehetőségek beállításaival konfigurálhatja a táblagépre telepített kisegítő beépülő modulokat.

## <span id="page-56-0"></span>**8.14 Digitális jólét és szülői felügyelet**

Ebben a menüben megtudhatja, mennyi időt töltött a táblagép és akár az egyes alkalmazások használatával. Testreszabhatja a táblagép használatának korlátját az egészséges és kiegyensúlyozott élet érdekében. Ezen felül a szülők képesek korlátozni gyermekeik mobilhasználati idejét, kezelni böngészési szokásaikat.

## **8.15 Google**

Érintse meg a Google fiók és szolgáltatások beállításainak konfigurálásához.

## **8.16 Rendszer**

### **8.16.1 Nyelvek és bevitel**

Érintse meg a nyelvi beállítások, a virtuális billentyűzet, a hangbeviteli beállítások, a mutató sebessége stb. konfigurálásához.

### **8.16.2 Kézmozdulatok**

ha a Csengetés megelőzése be van kapcsolva. A táblagép elnémítható a bekapcsoló és a hangerő fel gomb együttes megnyomásával.

## <span id="page-57-0"></span>**8.16.3 Dátum és idő**

A Dátum és idő képernyő beállításaival testre szabhatja a dátum és az idő megjelenítésének beállításait.

### **8.16.4 Biztonsági mentés**

Aktiválja a **b** kapcsolót, hogy a Google szervereken biztonsági mentést készítsen a táblagép beállításairól és a különböző alkalmazások adatairól. Amennyiben kicseréli a táblagépét, az elmentett beállítások és adatok visszaállításra kerülnek az új táblagépen, amikor belép a Google fiókjába.

## **8.16.5 Opciók visszaállítása**

Érintse meg a DRM, Wi-Fi, mobil- és Bluetooth kapcsolat, Alkalmazás preferenciák visszaállításához, illetve az Összes adat törléséhez.

## **8.16.6 Szabályozási és biztonsági előírások**

Érintse meg a termékre vonatkozó információk megtekintése érdekében.

## **8.17 A táblagépről**

Olyan információkat tartalmaz, mint: IMEI, Jogi információ, Modellszám, Kernel-verzió, Verziószám stb.

## <span id="page-58-0"></span>**9 Hozza ki a legjobbat a táblagépéből........................**

## **9.1 FOTA Upgrade**

Frissítse a táblagépe szoftverét a FOTA (Firmware Over The Air) Upgrade eszköz segítségével. A **Frissítések** opciót úgy érheti el az alkalmazáslistáról, ha megérinti a **Beállítások** > **Rendszer** > **Rendszerfrissítések** menüpontot.

Amennyiben frissíteni kívánja a rendszert, érintse meg a **FRISSÍTÉSEK KERESÉSE** lehetőséget. A frissítés telepítését követően a táblagépe a legfrissebb szoftververzióval fog rendelkezni.

A FOTA letöltés vagy frissítés alatt ne módosítsa az alapértelmezett tárolási helyet, hogy a megfelelő frissítőcsomagok fellelhetők legyenek.

# <span id="page-59-0"></span>**10 Tartozékok ...........................**

#### **Standard tartozékok**

- 1. Töltő
- 2. USB-kábel
- 3. Gyors használati útmutató
- 3. A termékre vonatkozó biztonsági információkat tartalmazó brosúra
- 4. LCD matrica

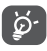

- A tartozékok országok szerint eltérhetnek.
	- A telefont csak a dobozban mellékelt Alcatel akkumulátorral, töltőkkel és tartozékokkal használja.

# <span id="page-60-0"></span>**11 Jótállás ..................................**

Táblagépére az eredeti számlán feltüntetett vásárlási dátumtól számított tizenkét (12) hónapos (1) jótállás

érvényes bármilyen, normál használati körülmények között felmerülő meghibásodásra vagy rendellenes működésre.

A táblagéppel (2) együtt vásárolt akkumulátorokra és tartozékokra az eredeti számlán feltüntetett vásárlási dátumtól számított hat (6) hónapos <sup>(1)</sup> jótállás érvényes.

Bármely olyan meghibásodáskor, amely megakadályozza Önt a táblagép rendeltetésszerű használatában, azonnal tájékoztassa a forgalmazóját, és mutassa be a táblagépét az eredeti számlával együtt.

Amennyiben a meghibásodás megerősítése megtörténik, a táblagép vagy ennek bármely része a helyzetnek megfelelően csere vagy javítás tárgyát képezi. A

- $(1)$  A garanciális időszak országától függően változhat.
- (2) Az újratölthető táblagép akkumulátor élettartama beszélgetési idő, készenléti idő és teljes élettartam tekintetében a felhasználás körülményeitől és a hálózati beállításoktól függ. Az akkumulátorok besorolás szerint fogyóeszköznek számítanak, amelyek a táblagép számára optimális teljesítményt a specifikációk szerint a vásárlás utáni első hat hónapban és hozzávetőleg további 200 feltöltésig biztosítják.

megjavított táblagépekre és tartozékokra ugyanazt a hibát illetően egy (1) hónap jótállás érvényes. A javítás vagy csere elvégzése során olyan felújított alkatrészek felhasználása is lehetséges, amelyek egyenértékű működést biztosítanak.

A jótállás az alkatrészek árát és a munkadíjat fedezi, azonban nem terjed ki az egyéb felmerülő költségekre. Ez a jótállás nem érvényes a táblagép és/vagy tartozék semmilyen olyan meghibásodására, amely az alábbiak következménye (bármilyen kizáró jelleg nélkül):

- A használatra vagy összeszerelésre vonatkozó utasítások figyelmen kívül hagyása, vagy azon földrajzi területre jellemző technikai és biztonsági előírások be nem tartása, ahol a táblagép használata történik;
- Bármely, nem a TCL Communication Ltd. által biztosított vagy javasolt berendezéshez történő csatlakoztatás;
- A TCL Communication Ltd., illetve annak leányvállalatai vagy forgalmazói által fel nem hatalmazott személyek által végzett módosítás vagy javítás;
- A TCL Communication Ltd. által nem felhatalmazott személyek által a szoftveren vagy a hardveren végzett módosítás, beállítás vagy változtatás;
- Zord időjárás, villámlás, tűz, páratartalom, folyadékok vagy élelmiszer beszivárgása, vegyi anyagok, letöltött fájlok, ütődés, magasfeszültség, korrózió, oxidáció...

Táblagépe javítása nem lehetséges, ha hiányoznak róla a címkék vagy a sorozatszámok (IMEI), vagy ezeket módosították.

Ezen a nyomtatott korlátozott garancián, illetve az országában vagy országa törvényeinek értelmében kötelező garancián kívül a termékre nem vonatkozik semmilyen egyéb írásos vagy szóbeli, kifejezett vagy vélelmezett garancia.

A TCL Communication Ltd. vagy annak leányvállalatai a törvény biztosította keretek között semmilyen esetben nem tehetők felelőssé semmilyen közvetett, felmerülő vagy eredő kárért, korlátozás nélkül ideértve az üzleti vagy pénzügyi veszteségeket, az adatvesztést és képek elvesztését.

Bizonyos országok/államok nem teszik lehetővé a közvetett, felmerülő és eredő károk kizárását vagy korlátozását, illetve a vélelmezett garancia határidejének korlátozását, így lehetséges, hogy az előbb említett korlátozások és kizárások nem érvényesek Önre.

# <span id="page-63-0"></span>**12 Hibaelhárítás .......................**

Mielőtt felvenné a kapcsolatot a szervizközponttal, kövesse az alábbi utasításokat, a készülékben keletkezett hiba elhárítása érdekében:

- Az optimális működés érdekében teljesen töltse fel az akkumulátort.
- A táblagép teljesítményének javítása érdekében távolítsa el a felesleges fájlokat vagy alkalmazásokat a táblagépéről.
- Frissítse a táblagép szoftverét a **Beállítások > Rendszer > Rendszerfrissítések** menüpontban.
- Állítsa vissza a táblagép gyári beállításait az **Összes adat törlése (gyári visszaállítás)** lehetőség segítségével. Érintse meg a **Beállítások > Rendszer > Visszaállítási opciók > Összes adat törlése (gyári visszaállítás**) lehetőséget. Alternatív megoldásként tartsa lenyomva a **Be-/kikapcsoló** gombot és a **Hangerő fel** gombot egyszerre, miközben táblagépe ki van kapcsolva. A táblagépén található összes adat véglegesen törlődik. A táblagép visszaállítása előtt erősen ajánlott, hogy a táblagépen található adatokról biztonsági mentést készítsen.

és végezze el az alábbi ellenőrzéseket:

#### **A táblagépem lefagyott vagy nem lehet bekapcsolni.**

- Amikor a táblagép nem kapcsolódik be, töltse legalább 20 percig, hogy biztosítsa a szükséges minimális töltöttségi szintet. Ezt követően próbálja meg újra bekapcsolni.
- Amikor a bekapcsolási animáción nem tud túllépni, és a felhasználói felület nem elérhető, újraindításhoz tartsa lenyomva a **Be-/kikapcsoló** gombot. Ez elhárítja a harmadik féltől származó alkalmazások által okozott rendszerhibákat.
- Ha egyetlen módszer sem volt hatékony, végezze el a táblagép visszaállítását a Be-/kikapcsoló gomb és a Hangerő fel egyszerre történő megnyomásával, a nyelv, majd az **Adatok törlése**/**Gyári beállítások visszaállítása** lehetőség kiválasztásával. Nyomja meg a **Hangerő** gombot a kiválasztáshoz, majd erősítse meg a kiválasztásait a **Be-/kikapcsoló** gomb segítségével.

#### **A táblagép több percig nem válaszol**

- Amennyiben a táblagépe nem reagál, tartsa lenyomva a **Be-/kikapcsoló** gombot, amíg a táblagép kikapcsol, majd indítsa újra.
- Eltávolítható akkumulátorral rendelkező táblagép esetén távolítsa el, majd helyezze be újra az akkumulátort. Végül indítsa újra a táblagépet.
- Ha még mindig nem működik, állítsa vissza táblagépet.

#### **A táblagép magától kikapcsol**

- Bizonyosodjon meg róla, hogy a képernyő le legyen zárva olyankor, amikor nem használja a táblagépet, és hogy a **Be-/kikapcsoló** gombot ne nyomja meg véletlenül, miközben a képernyőzár fel van oldva.
- Ellenőrizze az akkumulátor töltöttségi szintjét.
- Ha még mindig nem működik, állítsa vissza táblagépet vagy frissítse a szoftvert.

#### **A táblagép nem töltődik fel rendesen**

- Ellenőrizze, hogy a táblagépéhez mellékelt **Alcatel** töltőt használja.
- Eltávolítható akkumulátorral rendelkező táblagép esetén ellenőrizze, hogy az akkumulátor megfelelően van behelyezve, és tisztítsa meg az akkumulátor érintkezőit, ha szennyezettek. A töltő csatlakoztatása előtt be kell helyeznie az akkumulátort.
- Ellenőrizze, hogy az akkumulátor nem merült le teljesen, mert ha az akkumulátor hosszú ideig teljesen lemerülve állt, mintegy 20 percet vesz igénybe, amíg az akkumulátor töltésjelző megjelenik a képernyőn.
- Ügyeljen arra, hogy a töltésre normál körülmények között kerüljön sor (0°C és 40°C között).
- Külföldön ellenőrizze, hogy a bemenő feszültség kompatibilis-e.

#### **Nem tudom a kézikönyvben leírt funkciókat használni**

- Ellenőrizze a szolgáltatójánál, hogy az előfizetése tartalmazza-e az adott szolgáltatást.
- Ellenőrizze, hogy ennek a funkciónak a használatához nincs-e szükség egy **Alcatel** tartozékra.

#### **Nem tudok új fájlokat letölteni**

- Ellenőrizze, hogy a táblagépen elegendő memória áll rendelkezésére a letöltéshez.
- Válassza ki a microSD-kártyát a letöltött fájlok tárolási helyéül.
- Ellenőrizze az előfizetése állapotát a szolgáltatójánál.

#### **A táblagépet nem lehet felismerni Bluetooth-on keresztül**

- Ellenőrizze, hogy a Bluetooth be van kapcsolva, és a táblagépe más felhasználók számára látható.
- Ellenőrizze, hogy a két táblagép a Bluetooth érzékelési távolságon belül található.

#### **Az akkumulátor túl gyorsan lemerül**

- Győződjön meg arról, hogy betartja a teljes töltéshez szükséges időt (minimum 312 perc).
- Részleges töltés esetén a töltésjelző téves adatot mutathat. A pontos töltöttségi szint kijelzéséhez várjon legalább 20 percet a töltő eltávolítása után.
- Állítsa a képernyő fényerejét megfelelő szintre.
- Hosszabbítsa meg az e-mail automatikus ellenőrzését, amennyire csak lehetséges.
- A híreket és időjárás-jelentést manuálisan frissítse, vagy a lehető leghosszabb időre állítsa be az automatikus frissítést.
- Lépjen ki a háttérben futó alkalmazásokból, amennyiben ezeket hosszabb ideig nem használja.
- Kapcsolja ki a Bluetooth funkciót vagy a Wi-Fi-t, ha nem használja ezeket.

**A táblagép felmelegszik, ha játékokat használ, böngészik az interneten vagy egyéb komplex alkalmazásokat futtat.**

• Ez a melegedés természetes következménye a processzor által végzett jelentős adatfeldolgozásnak. A fenti műveletek befejezését követően a táblagép visszahűl a normál hőmérsékletre.

**A gyári adatok visszaállítását követően a Google fiókom belépési adatainak megadása nélkül nem tudom a táblagépemet használni.**

- A visszaállítást követően meg kell adnia annak a Google fióknak a belépési adatait, amelyeket eredetileg használt a táblagépén.
- Ha nem emlékszik Google fiókjának belépési adataira, végezze el a Google fiók helyreállítási műveleteit.

• Amennyiben még mindig nem sikerül hozzáférnie a táblagépéhez, forduljon a hivatalos szervizközponthoz, de ne feledje, ez nem fog garanciális esetnek minősülni.

**Elfelejtettem a táblagéppel kapcsolatos jelszavakat/ kódokat/kulcsokat**

- Végezze el a gyári adatok visszaállítását.
- Ha még mindig nem sikerül hozzáférnie a táblagépéhez, forduljon a hivatalos szervizközponthoz, de ne feledje, ez nem fog garanciális esetnek minősülni.

## <span id="page-69-0"></span>**13 Műszaki adatok ..................**

**Processzor:** MT8167B **Platform:** Android Q Go **Memória:** 16 GB ROM + 1 GB RAM **Méretek (H × Sz × V):** 244,1×163×9,2 mm **Tömeg:** 340 g **Képernyő:** 800 X 1280 IPS **Csatlakozási lehetőségek:** • Bluetooth BT4.2 • Wi-Fi 802.11 b/g/n • 3.5 mm-es hangkimeneti alizat • C típusú USB

**Kamera:**

- 2 megapixeles elülső kamera
- 2 megapixeles hátsó kamera

#### **Támogatott hangformátumok:**

WAV, MP3, MP2, AAC, AMR-NB, ARM-WB, MIDI, Vorbis, APE, AAC-plus v1, AAC-plus v2, FLAC, WMA, ADPCM

**Akkumulátor (1):**

Kapacitás: 4080 mAh

**Bővítőhely:**

microSD™ memóriakártya (a microSD kártyák elérhetősége piacfüggő)

**Megjegyzés:** A műszaki jellemzők előzetes értesítés nélkül megváltozhatnak.

 $(1)$  Az eredeti akkumulátort szigorú biztonsági vizsgálatoknak vetettük alá a vonatkozó szabványoknak való megfelelés érdekében. Az eredetitől eltérő akkumulátorok használata veszélyesnek bizonyulhat.